### **LYCEE SECONDAIRE HOUMT-SOUK DISCIPLINE**: **Informatique**

*Chapitre3* 

# *SYSTEMESD'EXPLOITATION*

# **I. Définition :**

Un système d'exploitation est un ensemble de programmes ayant pour tâche de rendre exploitable un ordinateur, il permet donc de faire fonctionner l'ordinateur ainsi que ses périphériques.

## **Rôle d'un S.E :**

- Interface avec l'utilisateur.

- Interface avec le matériel.

## **Structure d'un S.E :**

Le S.E est composé de deux couches :

**Noyau :** permet de gérer le matériel.

**Les libraires et les utilitaires :** gèrent les services offerts aux applications et aux usagers. **Exemples de S.E :**

## MS-Dos, MacOS, Linux (red hat, mandrake, suse…), Windows (3.11, 95, 98, 2000, NT, XP, Vista,)

# **II.Services offerts par un système d'exploitation:**

## **1. Gestion et partage des ressources matérielles :**

Le Système d'exploitation Gère le dialogue avec les ressources matérielles (le processeur central, la mémoire vive, le disque dur, la carte graphique…),Gère les périphériques (installation, configuration, suppression…) et Partage les ressources entre les programmes qui sont en exécution.

# **2. Gestion des ressources logicielles et le service multi-tâches :**

Le Système d'exploitation facilite la gestion des ressources logicielles et nous aide lors de l'installation, la mise à jour ou la désinstallation, il assure aussi le service multitâche (exécution simultanée de plusieurs logiciels) en partageant le temps d'un unique processeur entre les programmes concurrents.

# **3. Gestion des sources de données (fichiers et répertoires) :**

Les fichiers permettent de stocker les données sur les supports de stockage, ils sont organisés en répertoire (dossiers), leur gestion est assurée par le service de gestion de fichier, ce service assure également le partitionnement et la recherche des fichiers.

# **4. Gestion du dialogue avec l'utilisateur :**

Les Systèmes d'exploitations offrent souvent des interfaces graphiques sous forme d'un bureau de travail permettant d'organiser l'accès aux applications et aux ressources périphériques.

Les Systèmes d'exploitations offrent également des interfaces au mode texte qui peuvent être sollicités pour certains usages spécifiques.

# **III. Les fichiers et les répertoires :**

Un fichier est une structure qui permet de stocker les données ou des programmes sur un support physique.

Souvent un fichier possède un nom sous la forme **nom.extension**. L'extension sert à identifier les types de fichiers (voir tableau page 46).

Plusieurs fichiers peuvent être stockés dans un répertoire ou encore un dossier, un répertoire peut contenir également aussi bien des fichiers que d'autres dossiers appelés sous répertoires.

3<sup>éme</sup> technique

**éme technique -1- Mr Bayahi Raouf**

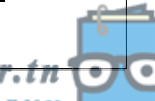

# **IV.** Les processus :

Un processus est un programme en cours d'exécution, un système d'exploitation en fonctionnement s'apparente à une « usine » à processus partageant les ressources de la machine (processeur, mémoire...) on distingue deux types de processus :

- Les processus système qui font partie du système d'exploitation lui-même.

- Les processus applicatifs qui correspondent à des applications lancées par les utilisateurs pour accomplir certaines tâches.

# V. Les utilisateurs :

Le concept d'utilisateur dans un système d'exploitation est très important, on travaille toujours sur ordinateur sous l'identité d'un utilisateur donné, plusieurs utilisateurs peuvent dans certains cas se connecter simultanément sur la même machine.

Dans tous les systèmes d'exploitation, on distingue un utilisateur particulier souvent appelé "super utilisateur" qui possède tous les droits d'administration de l'ordinateur, cet utilisateur s'appelle "administrateur" sur les plates-formes Windows et « root » sur les environnements UNIX/LUNIX.

La notion de groupe est utilisée dans les systèmes d'exploitation afin d'organiser les utilisateurs et de faciliter leur gestion. De manière plus précise, un groupe est constitué par les utilisateurs qui sont sensées exploiter les mêmes applications et les mêmes ressources du système.

# VI. Utilisation Pratique Du Système D'exploitation: 1. Le bureau :

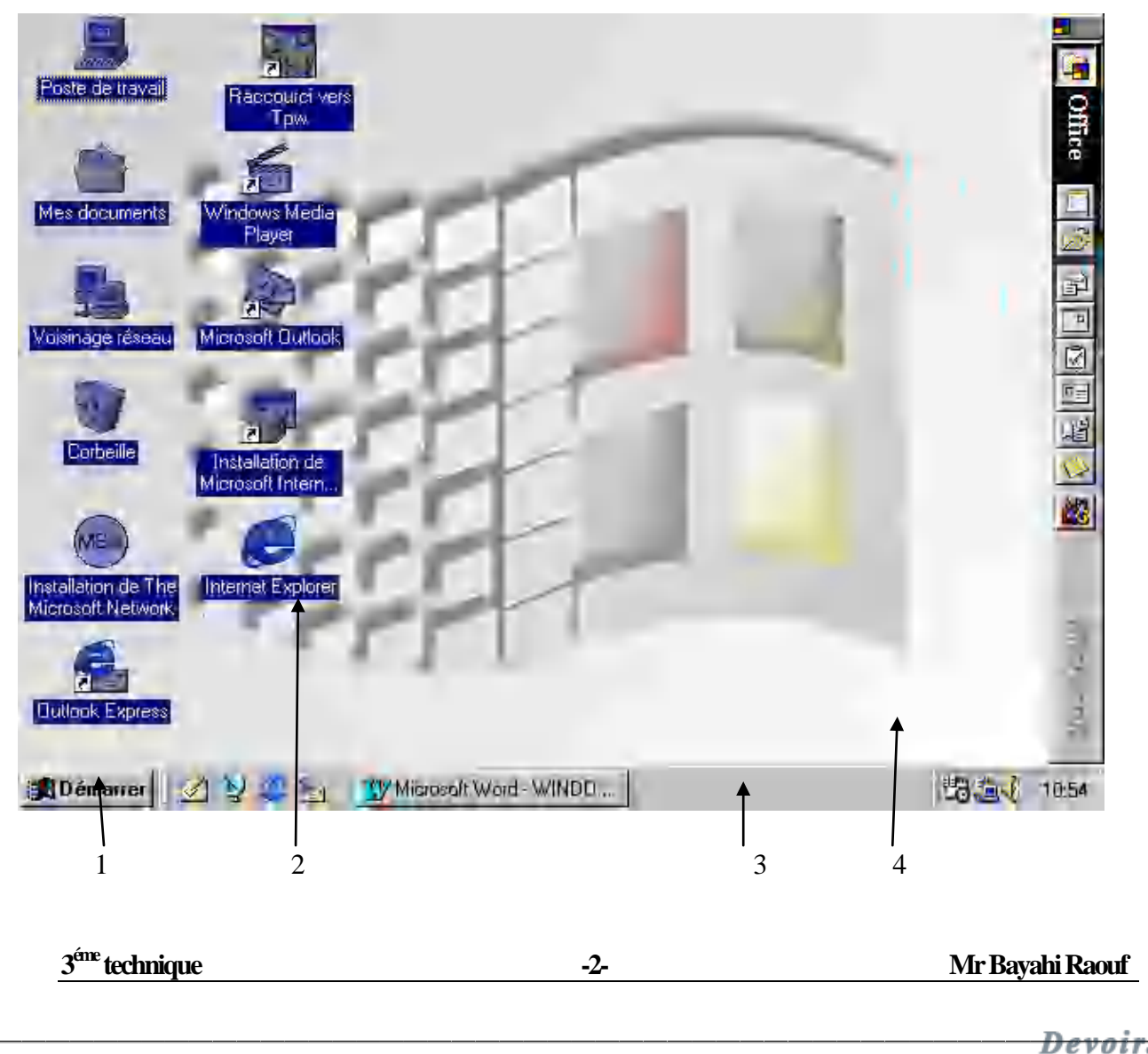

1: Bouton Démarrer ou START: Menu général.

2: Icône ou Raccourci

3: Barre des tâches

4: Bureau de Windows.

Vous pouvez cliquer sur le bouton **Démarrer**sur la barre des tâches pour démarrer un programme, ouvrir un document, obtenir de l'aide…

Le bureau est une interface graphique qui facilite l'accès aux applications et aux services du système d'exploitation. Il est lancé automatiquement au démarrage de la machine, les composants importants du bureau sont :

**Poste de travail** : permet d'accéder aux divers périphériques de la machine.

**Voisinage réseau** : permet d'accéder aux ordinateurs du voisinage dans le cas d'un fonctionnement en réseau, il permet aussi de configurer les paramètres réseau de l'ordinateur. **Mes documents** : C'est un dossier spécifique à Windows et qui est l'endroit de stockage par défaut de tout nouveau document créé par un utilisateur.

**Navigateur web** : C'est un raccourci du navigateur (Internet Explorer dans le cas de Windows).

**Menu démarrer** : permet de démarrer les programmes et les outils d'administration et de configuration du système.

**Corbeille** : permet de collecter tous les fichiers effacés avec la possibilité de les restaurer.

### **2. Menu démarrer :**

Ce composant du bureau permet d'accéder à toutes les options, programmes et contrôle du système d'exploitation.

### **3. La barre des tâches :**

La barre des tâches permet de montrer les applications en cours d'exécution et de passer facilement de l'une à l'autre (en cliquant dessus).

## **4. Configuration des propriétés d'affichage :**

Pour pouvoir accéder aux propriétés de l'affichage, il faut cliquer sur le bouton de droite directement sur le bureau et choisir propriétés dans le menu défilant.

Les propriétés de l'affichage permettent de :

- Modifier l'image d'arrière plan de votre bureau (onglet bureau).
- Modifier l'écran de veille (onglet écran de veille).
- Changer la résolution d'affichage (onglet paramètres).

**Onglet bureau**: Activité 7 p 54 :

#### **Onglet écran de veille:**Activité 8 p 54

**Onglet paramètres**:Permet d'accéder aux options de la carte graphique et changer la résolution de l'écran.

## **5. Panneau de configuration :**

#### **Activité :**

Ouvrir le panneau de configuration est vérifier les icônes présentes dans le tableau p 56. Le panneau de configuration est une interface qui regroupe les outils d'administration et de la configuration du système, il est accessible à partir du menu démarrer.

## **6. Lancement de programmes :**

## **a.** *Pour démarrer une application:*

- Il est possible démarrer une application à partir du gestionnaire de programmes (MENU DEMARRER)

- Sélectionner le groupe de programme ACCESSOIRES qui contient l'application CALCULATRICE et cliquer dessus.

3<sup>éme</sup> technique

**éme technique -3- Mr Bayahi Raouf**

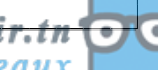

 $\frac{3}{2}$ 

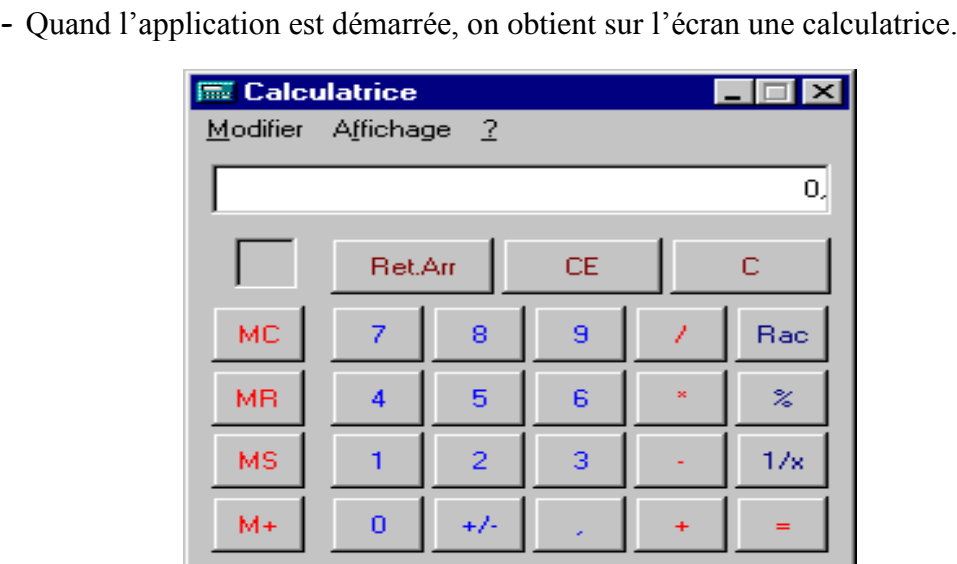

- Pour certaines applications, il existe un raccourci sur le bureau on pourra l'utiliser pour démarrer l'application

# **b.** *Pour arrêter une application:*

On peut arrêter une application par plusieurs manières :

**1 ère manière** : Dans la barre de titre, on peut choisir le symbole adéquat (x).

**2 ème manière** : On trouve souvent dans le menu Fichier, une commande Quitter pour terminer l'application.

**3 ème manière** : Utiliser la combinaison de touches ALT+F4

**4éme manière:**utiliser la combinaison CTRL+ALT+SUPPR pour arrêter l'application parmi la liste des applications courantes

## **7. Fichiers et répertoires :**

C'est l'explorateur Windows qui permet de gérer tous les fichiers, les répertoires (dossiers) et les lecteurs. Il joue le rôle d'un gestionnaire de fichiers.

L'explorateur présente les éléments de l'ordinateur sous la forme d'une hiérarchie, appelée « arbre ». On peut voir facilement le contenu de chaque dossier et chaque lecteur.

## **a.** *Présentation de l'écran de l'explorateur win98:*

3<sup>éme</sup> technique

**éme technique -4- Mr Bayahi Raouf**

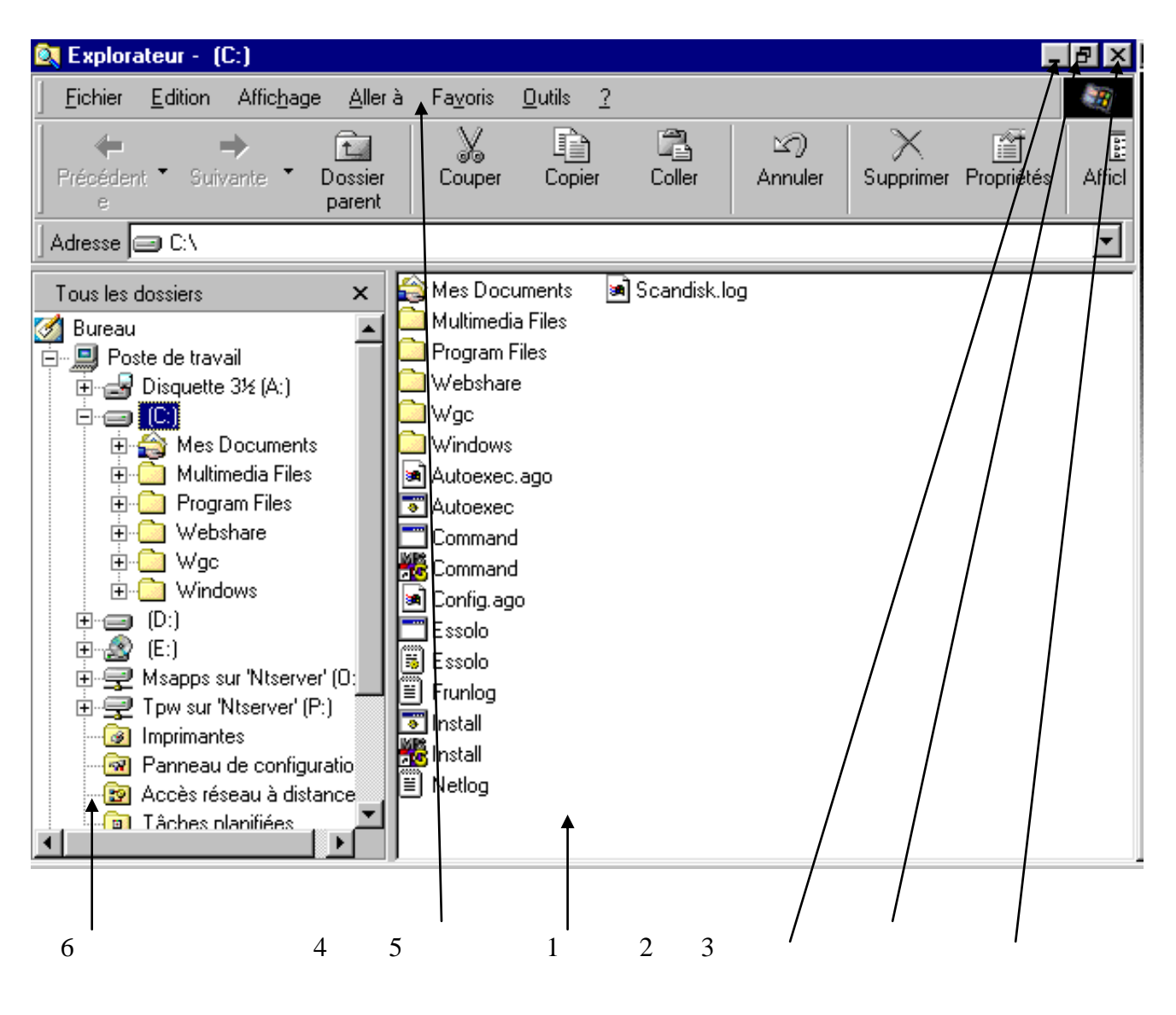

- 1- Fermer.
- $2 -$ Agrandir.
- $\mathcal{Z}_{-}$ Réduire.
- Barre de menu.  $\overline{4}$
- Partie droite de la fenêtre.  $5-$
- 6- Partie gauche de la fenêtre.

## Pour ouvrir l'explorateur Windows:

- Cliquer sur Démarrer.
- Pointer sur programmes/Explorateur Windows.

 $3$ éme</sup> technique

 $-5$ 

Mr Bavahi Raouf

# **b.** *Manipulation des répertoires :*

**i)** *Comment créer un répertoire ?*

**↓** Cliquer sur le répertoire ou sur le lecteur dans lequel on souhaite créer un nouveau répertoire.

Dans le menu Fichier/ Nouveau 4-

**↓** Cliquer sur Dossier  $\rightarrow$  Un nouveau répertoire s'affiche dans la partie droite de la fenêtre avec un nom provisoire.

is a set of the set of the set of the set of the set of the set of the set of the set of the set of the set of<br>In the set of the set of the set of the set of the set of the set of the set of the set of the set of the set

**↓** Taper le nouveau nom du répertoire.

**↓** Appuyer sur la touche Entrée.

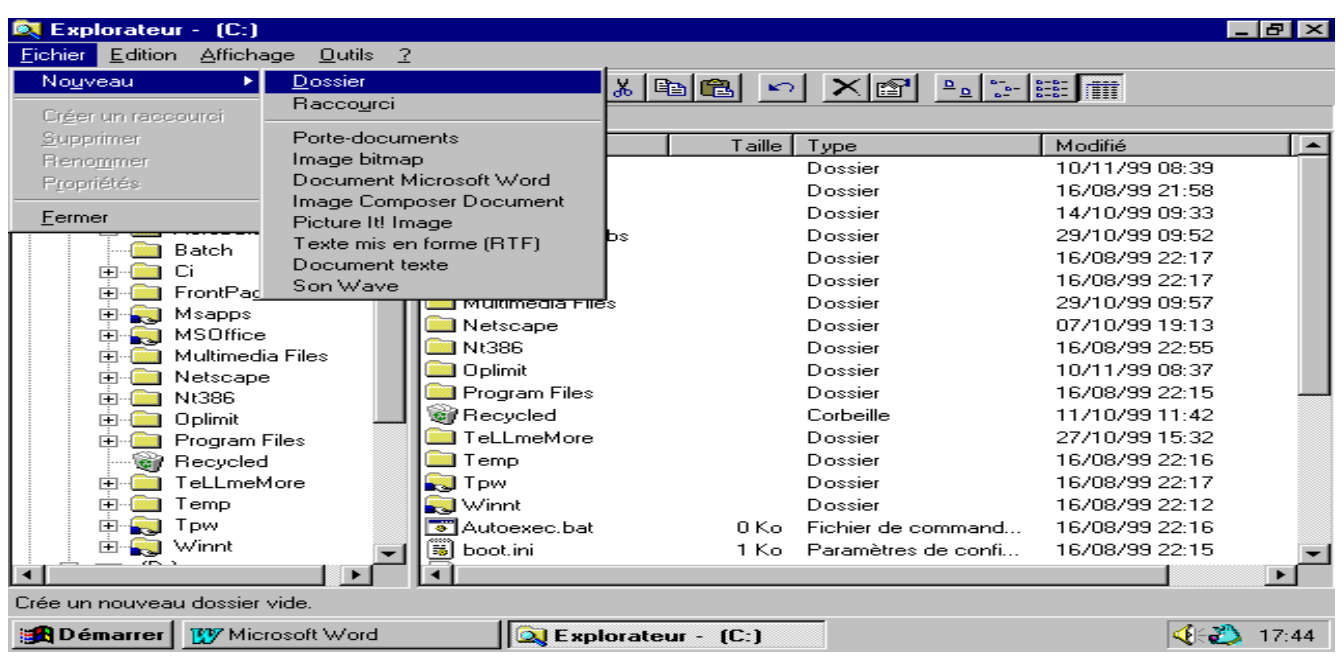

## **ii)** *Comment lister le contenu d'un répertoire ?*

Cliquer sur le nom du répertoire dans la partie gauche de la fenêtre.  $\rightarrow$  Le contenu (les sous répertoires et les fichiers rangés dans ce répertoire) sera affiché dans la partie droite de la fenêtre.

#### **iii)** *Comment déplacer un répertoire ?*

- **∔** Cliquer sur le répertoire qu'on veut déplacer.
- Menu **Edition /Couper**. 4-
- **↓** Cliquer sur le répertoire dans lequel on veut placer le répertoire déplacé.
- Menu **Edition/ coller**. 4-

## **iv)** *Comment naviguer dans les répertoires ?*

Accès à un disque local (ou disquette) en sélectionnant l'icône du lecteur correspondant.

#### **v)** *Comment changer de répertoire ?*

Faire défiler l'arborescence puis sélectionner le répertoire voulu.

#### **vi)** *Comment développer un répertoire ?*

Seuls les répertoires marqués d'une croix (+) peuvent être développés car ils possèdent des sous- répertoires.

#### **vii)***Comment réduire un répertoire ?*

Cliquer l'icône du répertoire développé marqué d'une croix (-).

**viii)** *Comment supprimer un répertoire ?*

**↓** Cliquer sur le répertoire qu'on veut supprimer.

Menu **Fichier/supprimer** ou cliquer sur la touche **suppr** du clavier. 4-

3<sup>éme</sup> technique

**éme technique -6- Mr Bayahi Raouf**

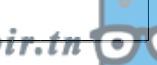

#### **ix)** *Comment renommer un répertoire ?*

is a set of the set of the set of the set of the set of the set of the set of the set of the set of the set of<br>In the set of the set of the set of the set of the set of the set of the set of the set of the set of the set

- + Cliquer sur le répertoire qu'on veut renommer.
- Menu Fichier/Renommer. 4-
- **↓** Taper le nouveau nom.
- **↓** Appuyer sur la touche Entrée.

#### **x)** *Comment Créer un raccourci ?*

- **↓ Sélectionner le répertoire désiré.**
- + Activer le menu contextuel par le bouton droit.
- Choisir la commande « Créer un raccourci ». 4-
- **∔** Déplacer le raccourci obtenu à l'endroit cible.

## **c.** *Manipulation des fichiers:*

La manipulation des fichiers se fait avec la même manière que les répertoires

### **i)** *Comment ouvrir un fichier ?*

- **↓** Cliquer sur le fichier qu'on veut ouvrir.
- + Dans le menu Fichier cliquer sur Ouvrir.

#### **ii)** *Comment imprimer un fichier ?*

- **↓** Cliquer sur le fichier qu'on veut imprimer.
- **↓** Dans le menu Fichier cliquer sur imprimer.
- **↓** Appuyer sur la touche Entrée.

## **d.** *Arrêt de l'ordinateur :*

IL faut quitter Windows avant d'éteindre l'ordinateur.

Pour quitter Windows et arrêter l'ordinateur :

- **↓** Cliquer sur Démarrer.
- **↓** Cliquer sur Arrêter.
- **↓** Une boîte de dialogue s'ouvre.
- **↓** Cliquer sur Oui.

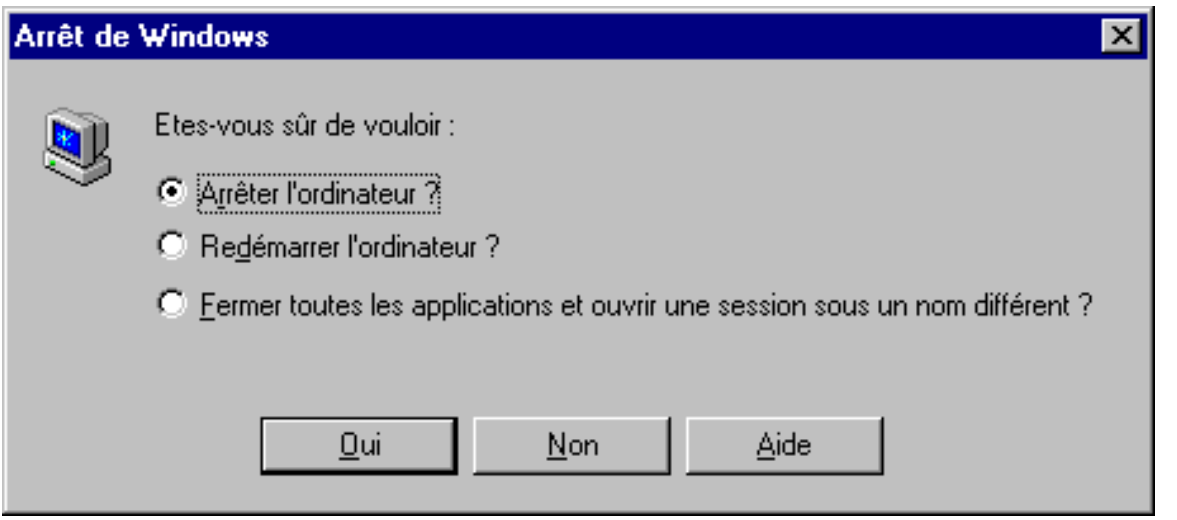

 $\rightarrow$  Un message apparaît pour indiquer le moment ou on peut éteindre l'ordinateur sans risque

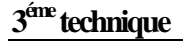

**3 éme technique -7- Mr Bayahi Raouf**